## Opsætning af indholdsfortegnelser

## **Formål**

Indholdsfortegnelser kan være et nyttigt værktøj for både oprettere og udfyldere af arbejdsgange i XFlow.

Ved komplekse arbejdsgange kan indholdet sagtens ende med at fylde, hvad der svarer til flere A4-sider. I de tilfælde kan I undgå frustrationer for udfyldere og godkendere ved at strukturere indholdet.

Indholdsfortegnelsen kan tænkes ind allerede ved oprettelsen af nye arbejdsgange eller med fokus på allerede oprettede arbejdsgange, som fylder meget. Det kan også være i forbindelse med brugernes evalueringer af jeres arbejdsgange, at det kan komme på tale.

**Bemærk:** Brugen af Tringuide kan på lige fod med Indholdsfortegnelse give samme følelse af struktur. Hvorvidt I ønsker at benytte jer af dette, er en vurderingssag.

Det er ikke muligt at benytte Indholdsfortegnelse og Tringuide på samme arbejdsgang.

## **Vejledning**

Først og fremmest skal brugen af Indholdsfortegnelser være aktiveret i indstillingerne for jeres organisation. En administrator kan derfor vælge, hvorvidt muligheden for det skal være til stede eller ikke. Hvis du allerede selv har mulighed for at ændre det, kan indstillingen findes under Organisation -> Indstillinger -> Konfiguration – Arbejdsgangskabelon indstillinger.

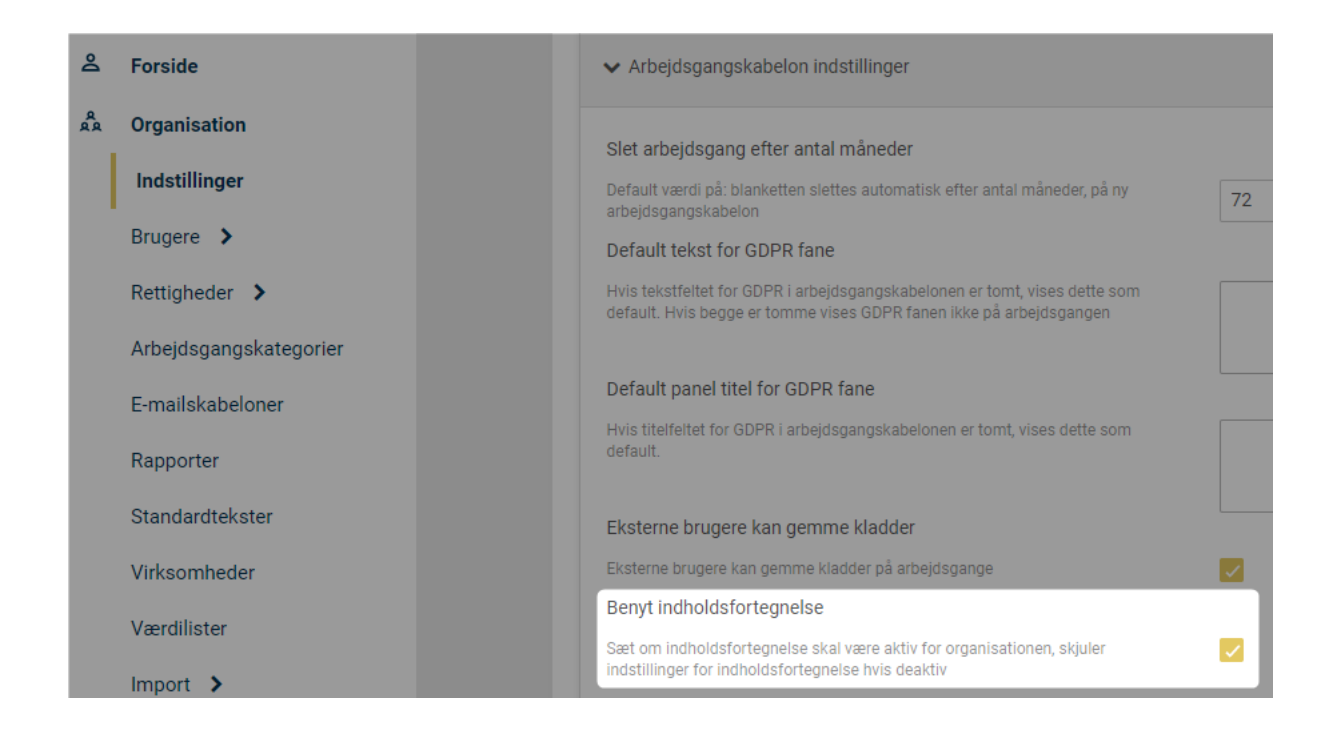

Brugen af indholdsfortegnelser starter allerede, når elementet Gruppe benyttes. Her tolker systemet – dvs. både arbejdsgangen og indholdsfortegnelsen – elementet som en overskrift. I kan markere muligheden for at inkludere den i opsætningen. Det ser sådan ud:

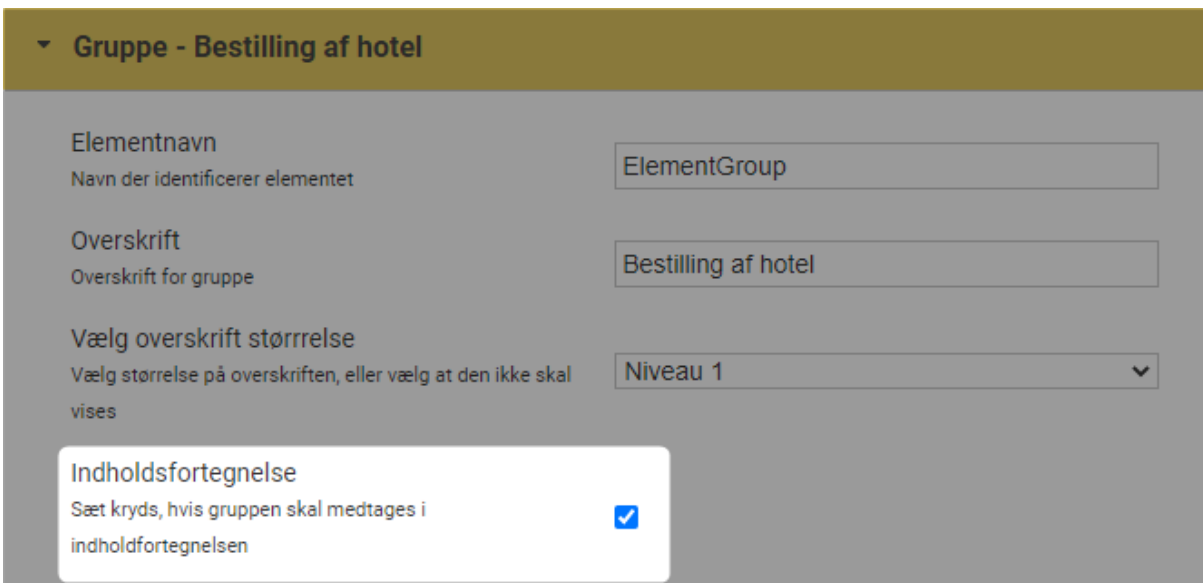

I dette tilfælde vil "Bestilling af hotel" dermed indgå som et afsnit i arbejdsgangen, hvis indholdsfortegnelsen er krydset af. Funktionen skal aktiveres ved hvert tilfælde af elementet, som naturligvis kan være spredt over flere blanketter, når arbejdsgangen skal bygges op.

Når blanketterne er tilknyttet arbejdsgangen, kan der gennem flowdesigneren sørges for, at indholdsfortegnelsen dukker op. Det er muligt ved både Start, Udfyld- og Godkend-aktiviteter.

I aktivitetens indstillinger skal det blot markeres, hvorefter det optræder i den endelige arbejdsgang, der skal udfyldes:

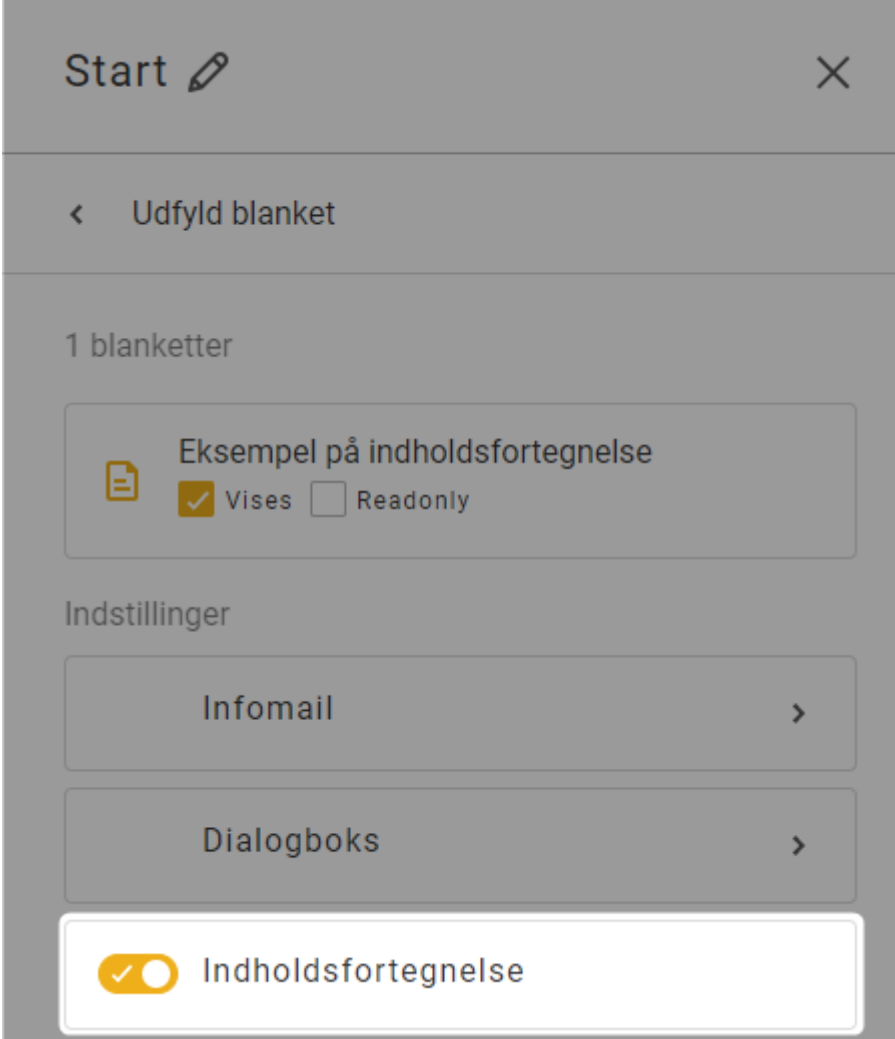

Hvis det er slået til ved alle relevante grupper og markeret i forbindelse med flowdesigneren, vil indholdsfortegnelsen optræde i venstre side som en interaktiv menu. Her er et eksempel på, hvordan det kan se ud:

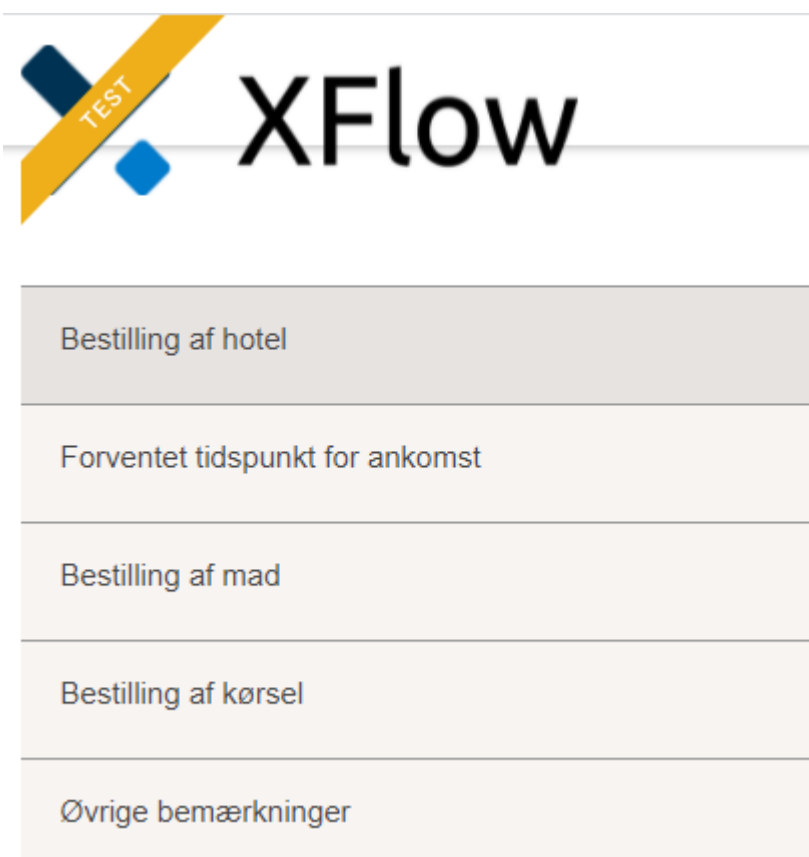

Når musen føres over menuen, vil hver række blive markeret, hvorefter udfylderen kan trykke og blive ført til det sted i arbejdsgangen, som de ønsker. Det fungerer også godt, hvis der er tale om en længere arbejdsgang, hvor udfylderen f.eks. skal navigere til toppen igen for at gennemgå oplysningerne. Indholdsfortegnelsen følger således med udfylderen efterhånden som de navigerer igennem grupperne.